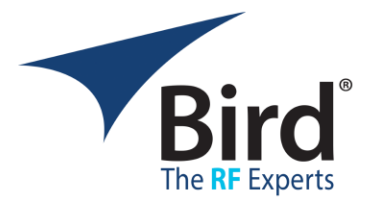

## **1. Introduction**

The Bird Power Viewer is a Windows application that provides a user interface for configuring, acquiring, and viewing measurements from Bird Pulse Sensors.

The application is compatible with Windows 10 and 11 systems with NI VISA 19.0 or later installed. The application implements the following features:

- Works with Bird Model 7024 family USBMTC and Ethernet Pulse Sensors.
	- o Includes 7024, 7025, 7027, 7036, 7037 models. See the manual for a list of all supported models.
- Displays model, serial number, and other information about the selected sensor.
- Enables full control of all the configuration settings of the selected sensor.
- Displays any user selected subset of the scalar measurements available in the selected sensor.
- Displays Time Domain Power Waveforms of the signal passing through the selected sensor.
	- o Provides 4 data markers for precise time and power measurements on the plot.
- Optionally logs scalar measurements to a CSV file at a user selected rate.

This document is intended for use with version 1.2.x.x of the Bird Power Viewer application.

#### **2. Installation**

The Bird Power Viewer is compatible with 64 bit versions of Windows 10 & Windows 11 with National Instruments version 19 or later installed.

To install the Bird Power Viewer run BirdPowerViewerInstaller.exe and follow the prompts to complete the installation.

• *Note*: The installer is digitally signed, but you may still see a Windows Defender SmartScreen warning since this is a new Application and the SmartScreen algorithm has not encountered it enough times to accumulate data on it. If you see this warning, click the "*More Info*" link, and then the "*Run Anyway*" button.

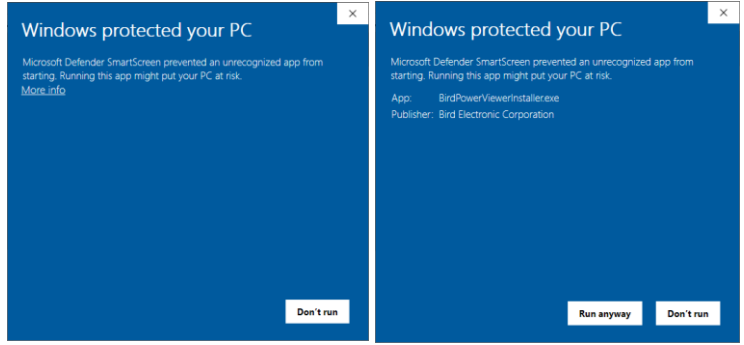

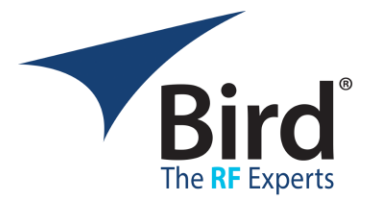

## **3. Using the Bird Power Viewer**

To use the Bird Power Viewer to make measurements, follow these steps:

- 3.1. Run the BPV by double clicking the desktop icon or by typing BirdPowerViewer.exe in the Windows Search box.
- 3.2. To Make Measurements using a USBTMC sensor:
	- Connect one or more USBTMC Sensors to the same Windows machine running the BPV.
	- The sensors will be automatically detected and displayed in the *Sensor Selection View* automatically.
	- Wait for the sensor status to show *Sensor Ready.*
	- To See information about the sensor, *select* it in the list.
	- To start a session using the sensor, *click* the *Open Session* button in the sensor information panel on the right or *double click* the sensor in the sensors list on the left.

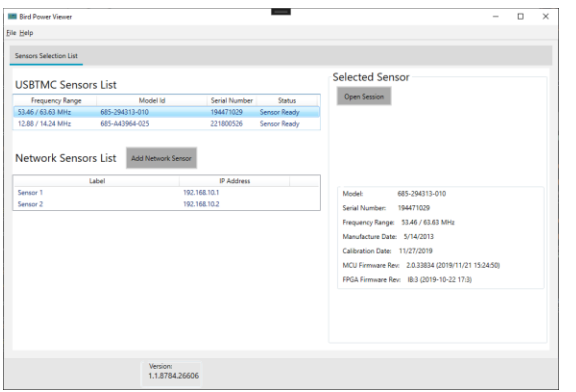

- 3.3. To Make Measurements using a Network sensor:
	- Connect one or more Network sensors to a network that is accessible to the Windows machine running the BPV.
	- Click the *Add Network Sensors* button:
		- o Enter a valid *IP Address* for the sensor.
		- o Enter a descriptive *label* for the sensor (this is optional).
		- o Click the *Check* button to verify that the sensor can be reached using the configured network parameters.
		- o Click the *Save* button to add the sensor to the Network Sensors list.
			- The BPV will retain this list when you exit and restart the application.
	- To See information about the sensor, *Select* it in the list and click the *Check* button.
	- To start a session using the sensor, click the *Open Session* button in the sensor information panel on the right or *double click* the sensor in the sensors list on the left.

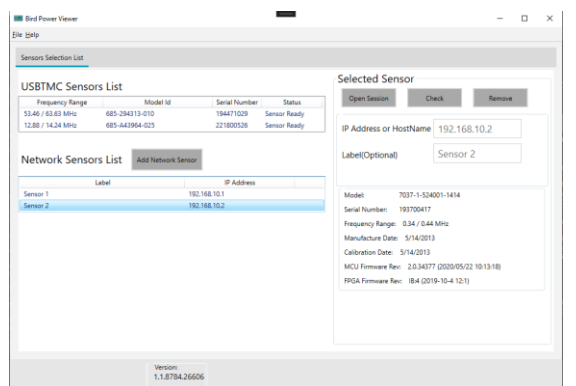

- 3.4. Click the *Sensor Configuration* tab to configure the sensor for a specific measurement scenario.
	- See the Manual for more detailed guidelines for configuring a pulse sensor for various measurement scenarios.

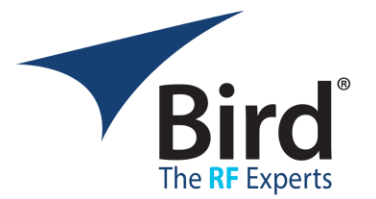

Quick Start Guide v1.2.x.x

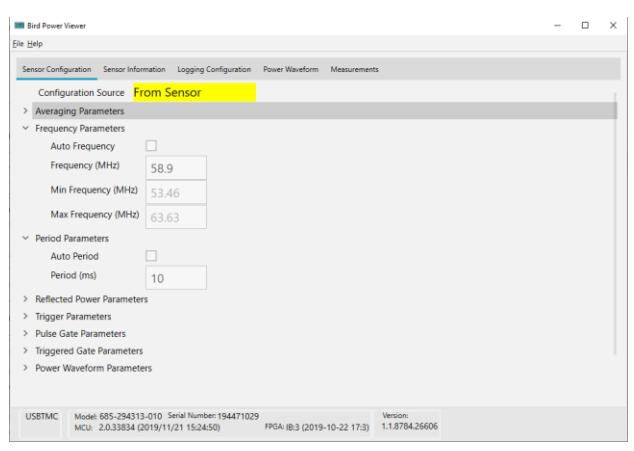

- 3.5. *Click* the *Logging Configuration* Tab to configure logging as desired.
- 3.6. *Click* the *Measurements* tab.
	- *Click* the *Select Measurements* button and choose the scalar measurements you want to see on the display from the drop down list.
	- *Drag* the *measurement tiles* to reorder them as you wish.
	- *Enable* or *Disable* Logging as you wish.
	- *Click* the *Start Measurement* button to begin the measurement stream.

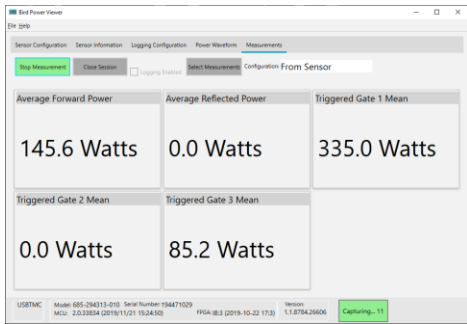

- 3.7. *Click* the *Power Waveform* tab to see the power waveform plots.
	- *Enable* one or more data markers to read precise values on the waveform plot.
	- *Drag* the *zoom/pan* controls to explore details of the plot.

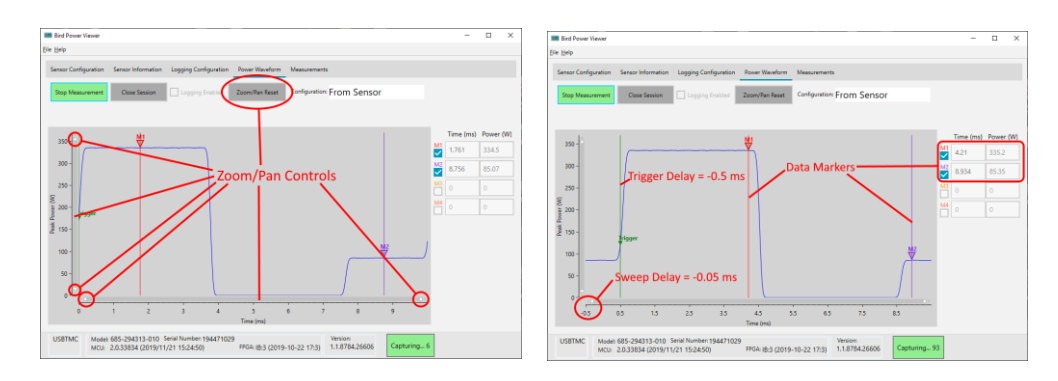

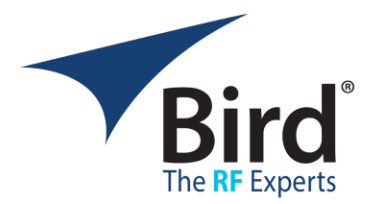

#### **4. Sensor Configuration**

4.1. The table at the end of this Quick Start guide for a list of all the configuration parameters with descriptions and limits.

## **4.2. Principals/Guidelines**

These are some general guidelines for working with the Configuration Settings of Pulse Sensors to get useful measurement results.

- If you are making measurements on a signal that varies in frequency over time (for example from a frequency agile generator), turn Auto Frequency off and set the frequency to the center frequency of your signal's range. Note that if the actual frequency differs from the one you set, the accuracy of the power measurement is reduced.
	- o Bird Pulse Sensors cannot reliably measure frequency when the frequency is shifting, so using a fixed frequency in the center of the expected range will yield the best results from the sensor.
- For Power Waveform Measurements:
	- $\circ$  If you configure a specific sweep time, set the sweep time  $\leq$  2 x the period. If Sweep time > Period, the sensor may deliver waveform frames with varying sweep time. Since the waveform plot auto selects the time scale based on the content of the waveform, the plot will not be stable in this case.
- For pulsed signals with more than 2 states (multi state pulses):
	- $\circ$  Do not use auto period and sweep time. These features were designed for 2 state pulses and will yield unpredictable results for pulses with more than 2 states. Instead use the manual period and manual sweep time parameter to set the period and sweep time to the expected values.
	- $\circ$  Do not use the standard pulse measurements in the sensor (period, repetition rate, width, and duty cycle). These are designed for simple 2 state pulses and will yield unpredictable results for pulses with more than 2 states.
		- You can turn these off using the Measurement Selection button on the Measurements view.
	- o When configuring the triggered gates for measuring power in specific states of a pulse, follow these guidelines for the begin and end delay parameters for the states for best results:
		- The end time of each state should be greater than the begin time.
		- The total span of all the states (begin time of the first state to the end time of the last state) should be less than or equal to the period.

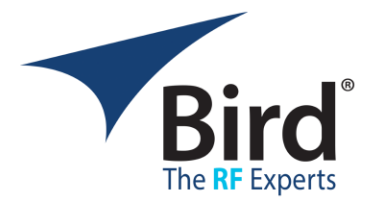

- Finally note that all gate times are calculated from the gate reference point on the power waveform.
	- The gate reference point is offset from the trigger point by the trigger delay.
	- The trigger point will always be at T=0 on the waveform plot.
	- Note that T=0 may not be at the left edge of the plot. This point will move right or left based on the sweep delay time.
	- Negative sweep delays will move T=0 to the right. Positive sweep delay times will move T=0 to the left.

# **5. Questionable Measurement Status:**

Bird pulse sensors are designed to make precision measurements on pulsed RF signals within the designed bandwidth and power limits of the model sensor you are using. If the signal passing through the sensors is outside these limits, the sensor may not be able to make a specific measurement or the measurement accuracy may be degraded. Under these conditions, the BPV will display one of two questionable measurement icons next to the measurement to indicate this condition.

- The  $\sqrt{?}$  icon indicates that the sensor is unable to make the specific measurement. If you see this icon with a measurement value, it indicates that the value is stale (made in past).
- The  $\binom{?}{?}$  icon indicates that the measurement accuracy is degraded. This may occur if sensor is unable to measure the frequency (perhaps due to a noisy or very small signal) or if the measured frequency is outside the calibrated range of the sensor.

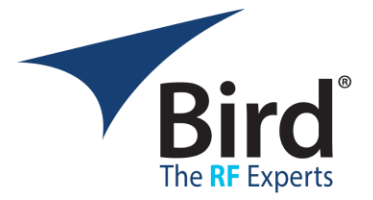

# **Sensor Configuration Parameters**

*Note* that the limits shown here will work for a wide range of pulse sensor models, but some models will accept values beyond the limits listed here. See the manual for a list of models with specific limits.

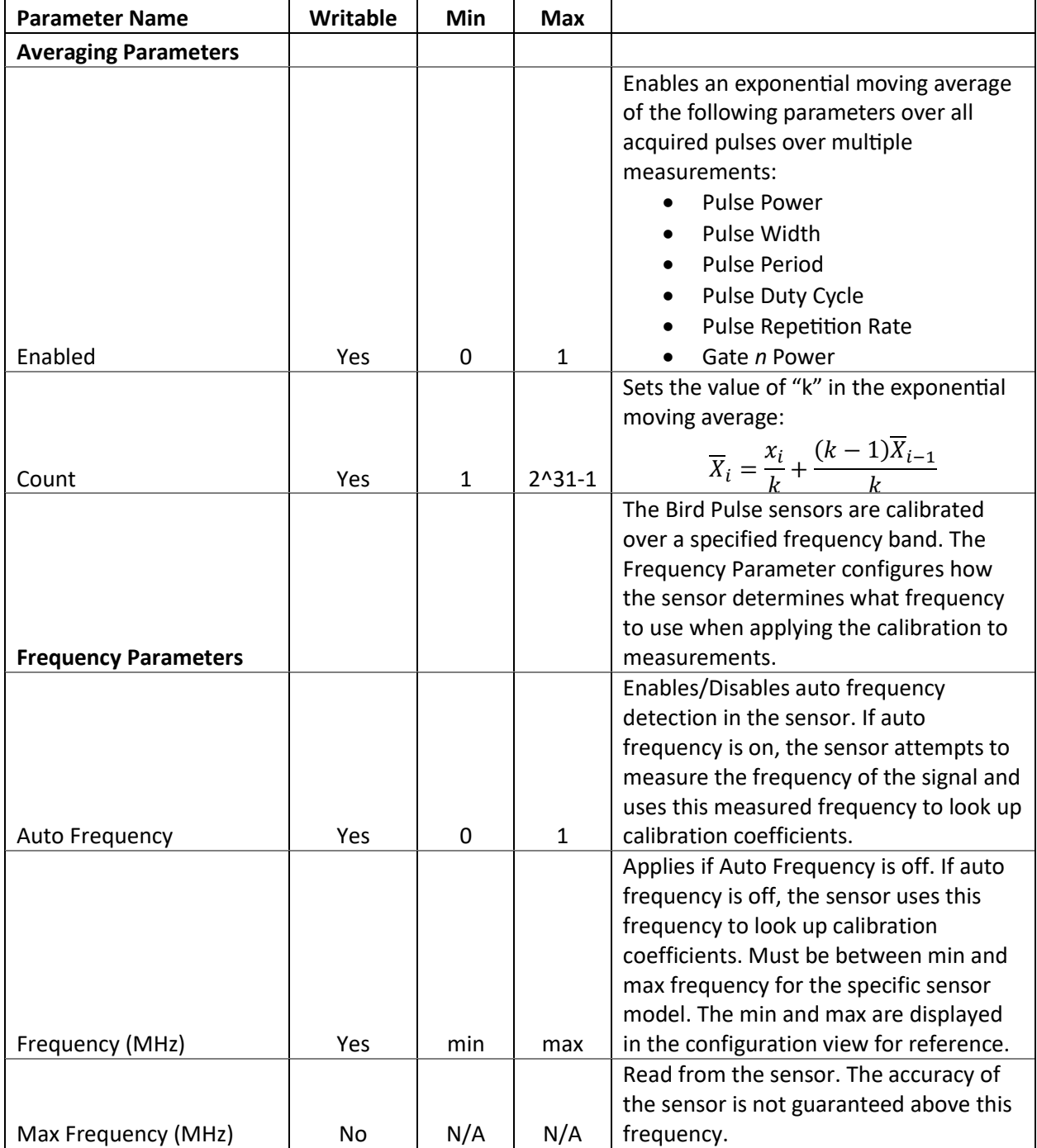

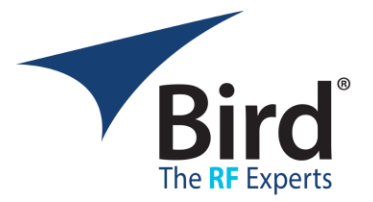

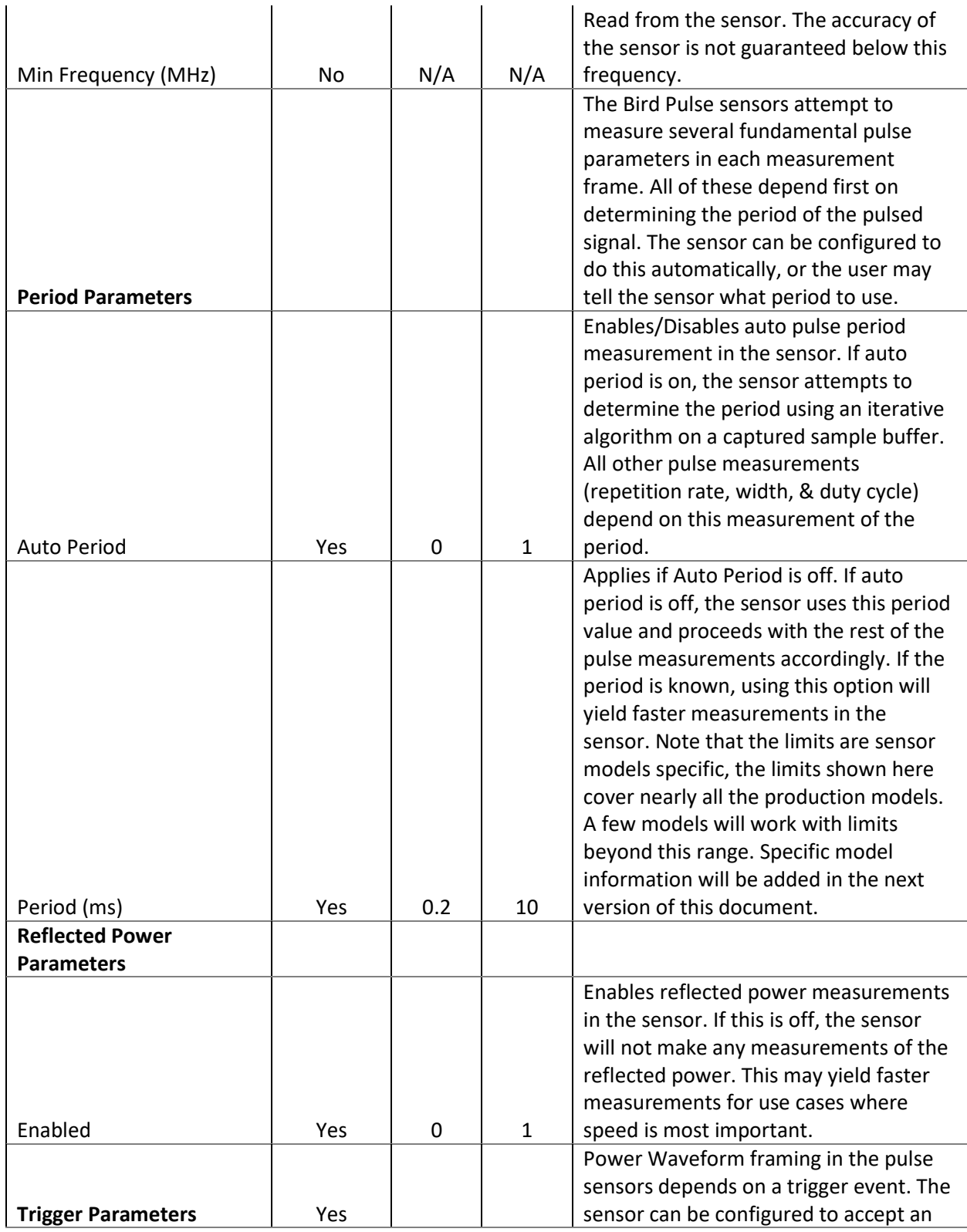

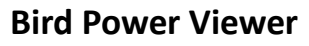

Quick Start Guide v1.2.x.x

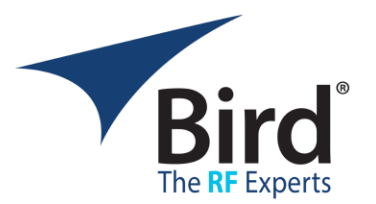

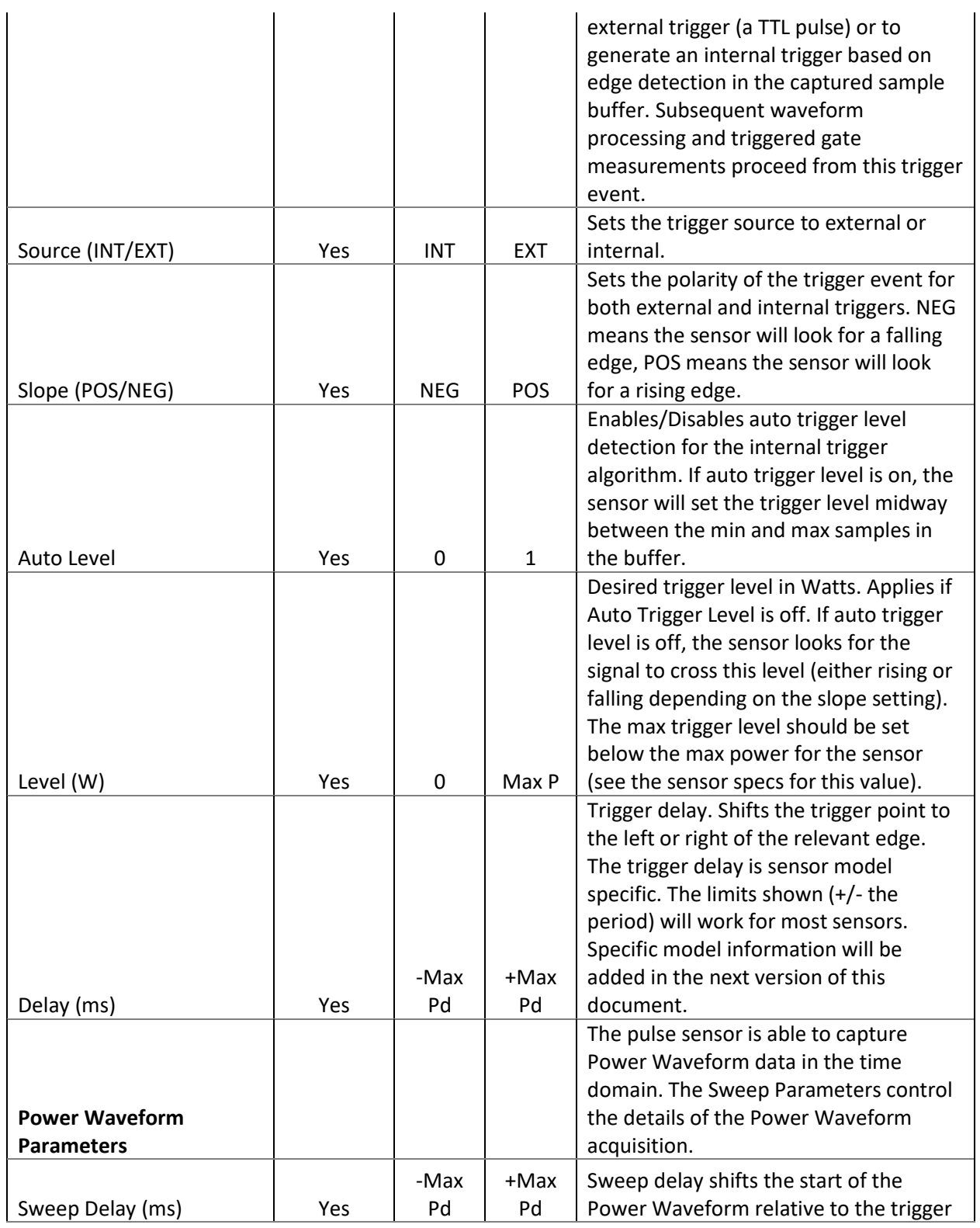

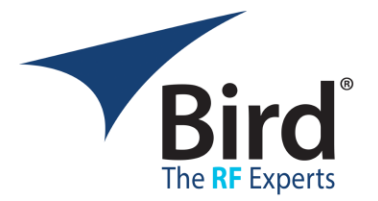

event. The limits shown (+/- the period) will work for most sensors. Auto Sweep Time The Surform Nestand Sweep Time Enables/Disables Auto Sweep Time for the Power Waveform measurement. When this is enabled, the sensor will automatically determine the time frame captured for this measurement. Auto sweep time works best for simple two state pulsed signals, and does not work reliably for pulsed signals with more than 2 states or for CW signals. Sweep Time (ms) Yes 0.1 2 x Pd When Auto Sweep Time is off, the Sweep time parameter establishes a maximum time frame for the Power Waveform acquisition. The time returned will be less than or equal to this number. The min sweep time is sensor specific. The listed min time of 0.1 ms will work for all sensor models. Specific model information will be added in the next version of this document. Auto Sweep Periods | Yes | 0 | 100 When Auto Sweep Time is on, this parameter tells the sensor how many periods to try to include in the Power Waveform. Max Samples | Yes | 16 | 4096 Max Samples sets a limitfor the number of samples to include in the Power Waveform. The actual number of samples will typically be less than this number since the achievable sample rates are restricted by the fundamental ADC sample rate in the sensor and the resampling math used to construct the Waveform dataset. **Pulse Gate Parameters** Pulse Gate Parameters control the behavior of the automatic gated pulse measurements in the Pulse Sensors. These measurements are designed for use with simple 2 state pulses, and should not be used for pulsed signals with more than 2 states.

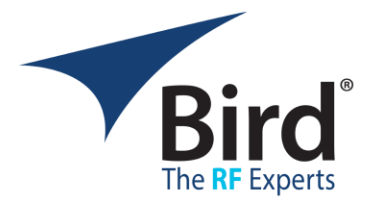

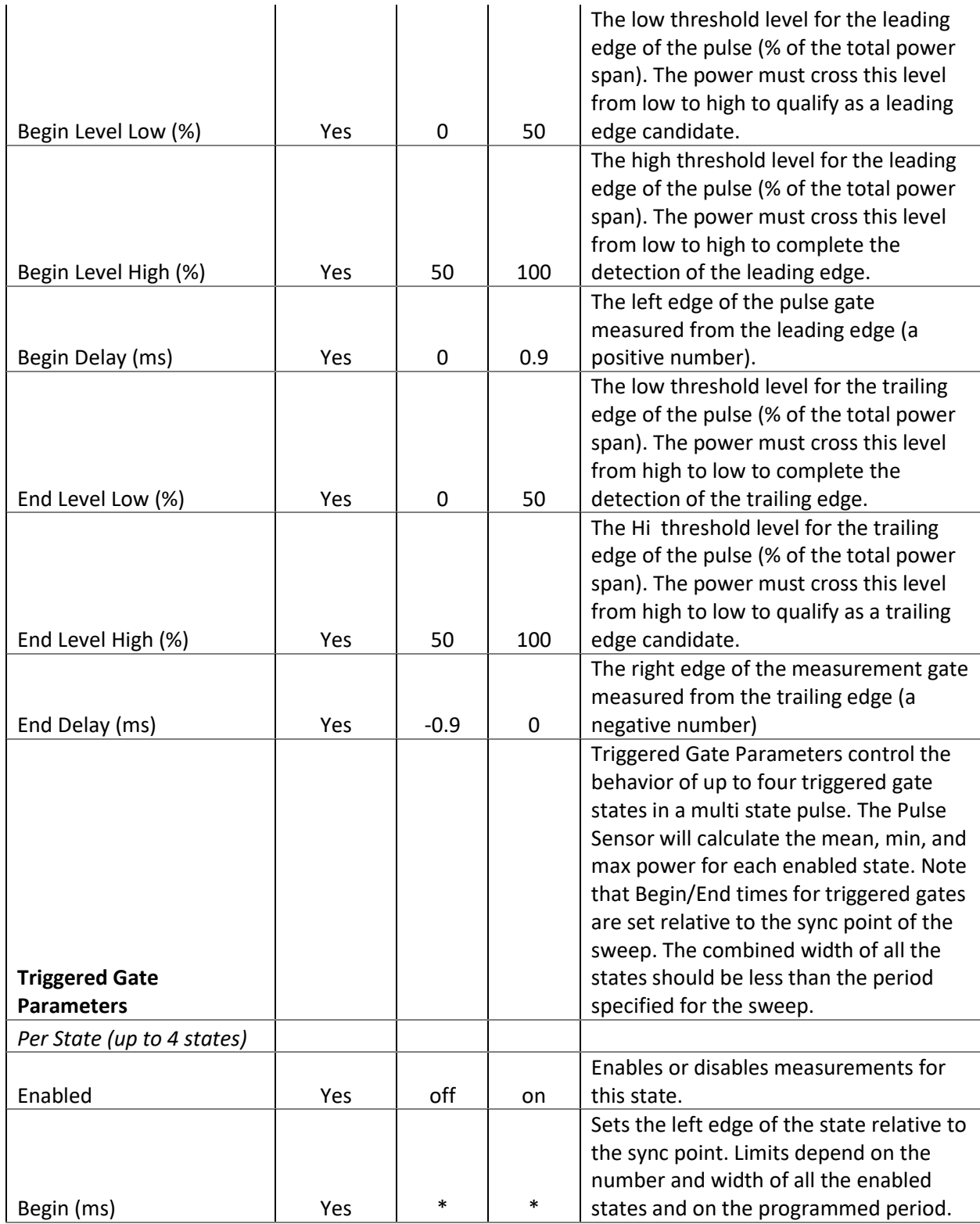

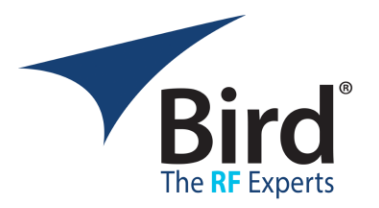

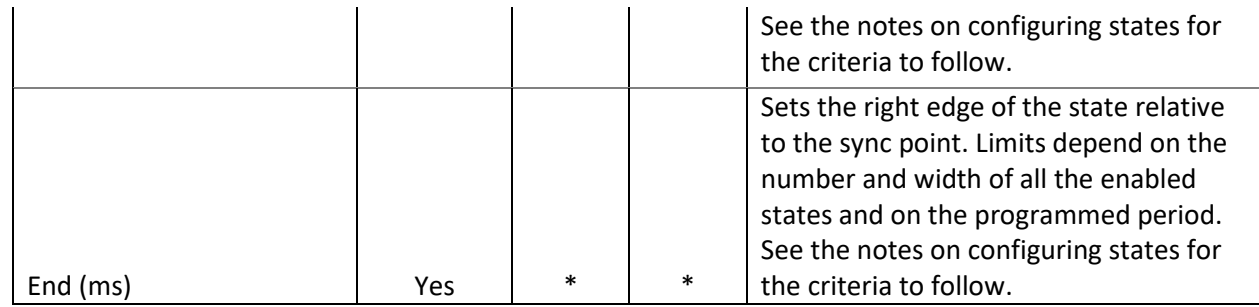